**Ver 1.0.2**

# **予定複製プラグイン マニュアル**

#### **サイボウズ株式会社**

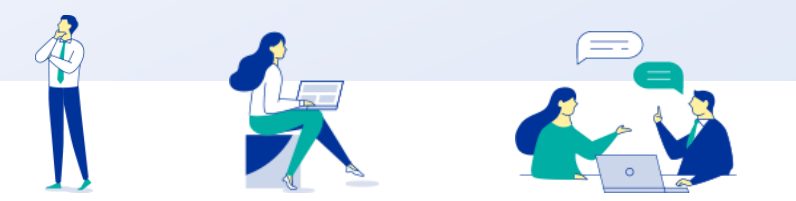

Copyright © Cybozu G Garoon

## **本資料について**

- ⚫ 本資料は「予定複製プラグイン」の最新バージョンの使用方法についてご説明するものです。
	- プラグインのバージョンは予定複製プラグインのプラグイン詳細画面 からご確認いただけます。

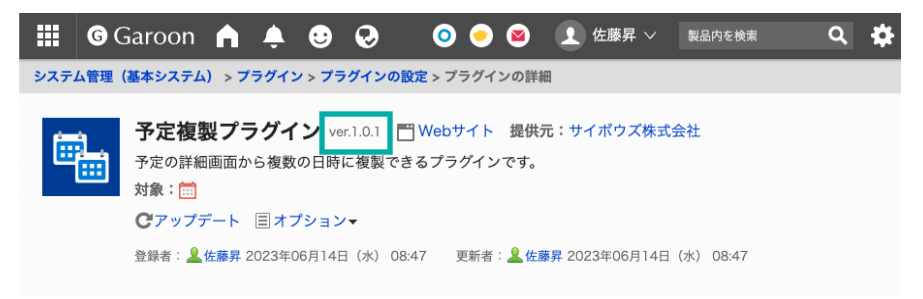

⚫ 動作環境、お問い合わせ先については以下をご確認ください。

▼予定複製プラグインページ

[https://garoon.cybozu.co.jp/mtcontents/expand/plugin/plugin\\_copy-appointments.html](https://garoon.cybozu.co.jp/mtcontents/expand/plugin/plugin_copy-appointments.html)

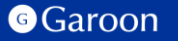

## **本文書の取り扱いについて**

- この文書内における掲載情報の二次利用においては、ご自身の判断と責任の下に行ってください。サイ ボウズ株式会社は、それらの情報をご利用になることにより発生したあらゆる商業的損害・損失を含め 一切の直接的、間接的、特殊的、付随的または結果的損失、損害について責任を負いません。
- ⚫ 本文書を一部引用して作成した文書には、次のような当社の著作権表示文を記載してください。 「この文書は、サイボウズ株式会社による『予定複製プラグイン マニュアル』を一部引用していま す。」
- ⚫ 本ファイルに編集を加えて二次利用する場合には、次のように修正箇所と修正者を明記してください。 「本ファイルの(修正箇所)は、(修正者)が編集しました。」

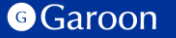

## **本文書の商標について**

● 記載された商品名、各製品名は各社の登録商標または商標です。

また、当社製品には他社の著作物が含まれている場合がございます。 個別の商標・著作物に関する注記については、弊社のWebサイトをご参照ください。

▼ 他社商標・著作物について

<https://cybozu.co.jp/logotypes/other-trademark/>

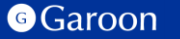

**目次**

#### **1. 概要**

**2. インストール**

## **3. 設定**

- **詳細設定**
- **適用対象の設定**
- **有効化**
- **4. 操作方法**

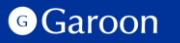

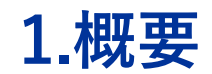

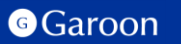

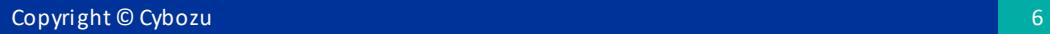

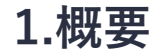

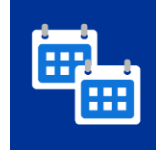

予定複製プラグインは、Garoonの予定詳細画面から最大20日分まで予定を複製することが できるプラグインです。予定を複数日に一括で登録することが可能です。

#### **予定複製プラグイン利用例**

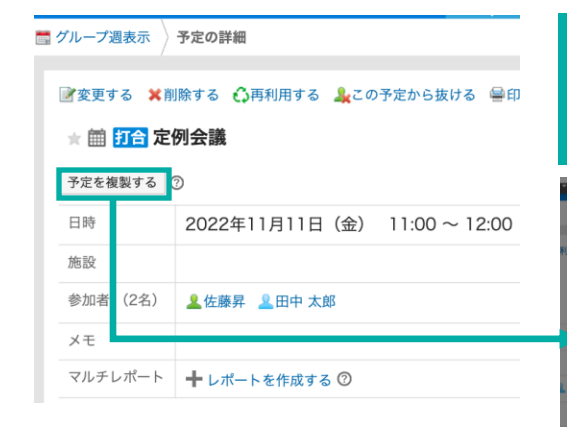

**カレンダー上で任意の日付をクリック して選択し、予定を複製することがで きます。**

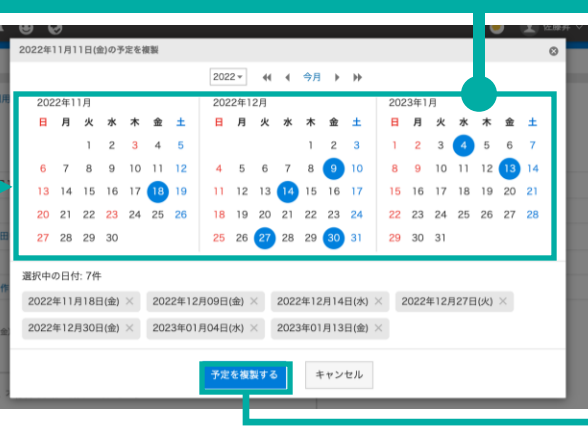

**複製された予定は一覧で確認できます。 また、日付がリンクになっており、 複製先の予定詳細画面に遷移できます。**

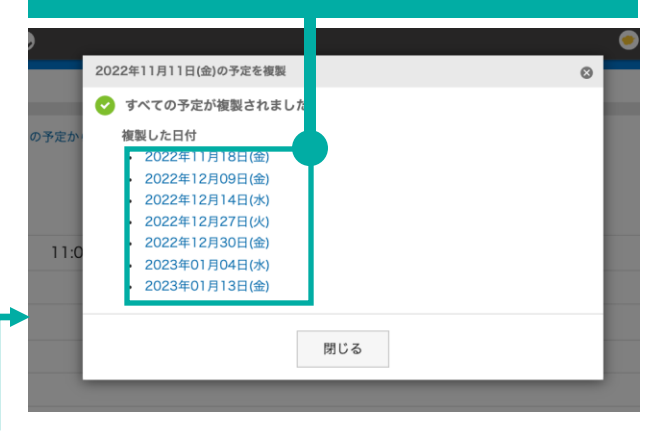

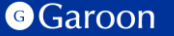

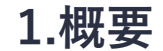

#### **予定の再利用との違い**

予定の再利用機能では、登録できる日付は一件のみになります。一方で予定複製プラグインでは、複数の日付に予定を 複製することが可能です。その為、「規則性のない」同じ予定や、「複数曜日を指定する」、「毎月最終平日を指定す る」といった柔軟な繰り返し条件の予定を簡単に登録することができます。

#### **予定複製プラグイン日付選択例**

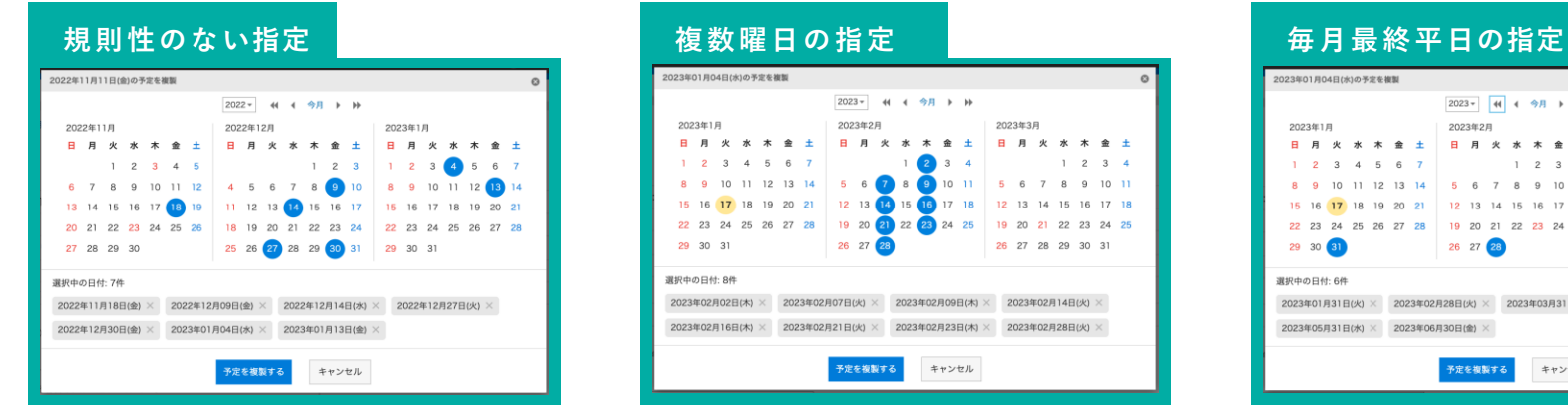

![](_page_7_Figure_5.jpeg)

![](_page_7_Figure_6.jpeg)

#### **▼クラウド版Garoonヘルプ: 予定を再利用して登録する**

[https://jp.cybozu.help/g/ja/user/application/scheduler/add.html#user\\_application\\_scheduler\\_add\\_05](https://jp.cybozu.help/g/ja/user/application/scheduler/add.html)

#### **G**Garoon

# **2.インストール**

![](_page_8_Picture_1.jpeg)

![](_page_8_Picture_2.jpeg)

# **2.インストール**

### **事前準備**

Garoon 製品サイトから予定複製プラグインのZIP ファイル「**copy-appointments-plugin-v1.0.2.zip**」をダ ウンロードします。

[予定複製プラグインサイトリンク](https://garoon.cybozu.co.jp/mtcontents/expand/plugin/plugin_copy-appointments.html)

#### **操作手順**

- 1. ヘッダーの歯車の形をした管理者メニューアイコ ンをクリックします。
- 2. [Garoon システム管理] をクリックします。
- 3. 「基本システムの管理」タブを選択します。
- 4. 「プラグイン」をクリックします。
- 5. 「プラグインの設定」をクリックします。

![](_page_9_Figure_10.jpeg)

**2.インストール**

#### **操作手順**

- 1. 「プラグインの設定」画面で、「プラグインを追 加する」をクリックします。
- 2. 「プラグインの追加」ダイアログで、Garoon 製 品サイトでダウンロードした 「**copy-appointments-plugin-v1.0.2.zip**」 を添付します。
- 3. ZIP形式のプラグインファイルが添付されているこ とを確認し、[追加する] をクリックします。
- 4. 「プラグイン」が表示されていれば、インストー ル成功です。

![](_page_10_Picture_95.jpeg)

#### **▼ Garoon ヘルプ : プラグインを追加する**

[https://jp.cybozu.help/g/ja/admin/system/plugin/settings.html#admin\\_system\\_plugin\\_settings\\_01](https://jp.cybozu.help/g/ja/admin/system/plugin/settings.html)

# **3.設定**

![](_page_11_Picture_1.jpeg)

![](_page_11_Picture_2.jpeg)

## **3. 詳細設定**

予定複製プラグインには詳細設定項目はありません。 インストール後に、適用対象の設定や有効化を完了すると使用することができます。

適用対象の設定や有効化の方法については次ページ以降をご参照ください。

![](_page_12_Picture_3.jpeg)

# **3.適用対象の設定**

### **操作手順**

- 1. 「プラグインの設定」画面で、インストー ルした予定複製プラグインをクリックしま す。
- 2. 「プラグインの詳細」画面で、[変更する] をクリックします。
- 3. 「プラグインの変更」画面で、「適用対 象」項目の[変更する]をクリックします。
- 4. 「ユーザー/組織/ロールの選択」ダイアロ グで、プラグインの適用対象を選択し、[適 用する]をクリックします。
- 5. 「プラグインの変更」画面で、設定内容を 確認し、[変更する]をクリックします。

### **▼ Garoon ヘルプ : プラグインの適用対象を設定する**

[https://jp.cybozu.help/g/ja/admin/system/plugin/settings.html#admin\\_system\\_plugin\\_settings\\_03](https://jp.cybozu.help/g/ja/admin/system/plugin/settings.html)

![](_page_13_Picture_9.jpeg)

### **操作手順**

- 1. 「プラグインの設定」画面で、インストー ルした予定複製プラグインをクリックしま す。
- 2. 「プラグインの詳細」画面で、[変更する] をクリックします。
- 3. 「プラグインの変更」画面で、「プラグイ ンの利用」項目の「有効にする」を選択し ます。
- 4. 設定内容を確認し、[変更する]をクリック します。

![](_page_14_Picture_91.jpeg)

**▼ Garoon ヘルプ : プラグインを有効にする**

[https://jp.cybozu.help/g/ja/admin/system/plugin/settings.html#admin\\_system\\_plugin\\_settings\\_04](https://jp.cybozu.help/g/ja/admin/system/plugin/settings.html)

◎ プラゲインの詳細へ

![](_page_15_Picture_0.jpeg)

![](_page_15_Picture_1.jpeg)

![](_page_15_Picture_2.jpeg)

# **4. 操作方法**

#### 通常予定の詳細画面に表示されている [予定を複製する] ボタンをクリックすると日付選択画面が ダイアログで表示されます。

![](_page_16_Picture_68.jpeg)

**注意事項:以下の条件に当てはまる場合、[予定を複製する]ボタンは表示されません。**

- **1. 予定の種類が「繰り返し予定」の場合**
- **2. 予定の種類が「期間予定」の場合**
- **3. 予定調整中である、「仮の予定」の場合**
- **4. 「出欠を確認する」にチェックが入っている予定の場合**
- **5. 開始時刻のタイムゾーンと終了時刻のタイムゾーンが異なる予定の場合**

![](_page_17_Picture_0.jpeg)

**日付選択画面についての説明①**

**日付選択画面に表示する年度を変更するボタンです。 選択中の年から直近5年選択することができます。**

**日付選択画面に表示する月を変更するボタンです。**

**:選択中の範囲を3ヶ月前に変更。**

- **:選択中の範囲を1ヶ月前に変更。**
- **:選択中の範囲を今年の今月から始まる 3ヶ月の範囲に変更。**
- **:選択中の範囲を1ヶ月後に変更。**
- **:選択中の範囲を3ヶ月後に変更。**

![](_page_17_Picture_68.jpeg)

![](_page_18_Figure_0.jpeg)

**日付選択画面についての説明②**

![](_page_18_Figure_2.jpeg)

**※ 1 システムカレンダー及びMyカレンダーは適用されません。**

**▼ G aroon ヘルプ:カレンダーの設定**

**[h ttp s://jp.cybozu. help/g/ja/admin/system/calendar/systemcalendar.h tm l](https://jp.cybozu.help/g/ja/admin/system/calendar/systemcalendar.html)**

![](_page_18_Picture_6.jpeg)

**Copyright © Cybozu 1919** 

![](_page_19_Picture_0.jpeg)

**日付の選択・解除**

選択したい任意の日付をクリックすると日付を最大20日分まで選択することができます。 選択を解除したい場合は選択中の日付をクリックするか、「選択中の日付」項目にある日付の横の [×]ボタンをクリックすると解除できます。

![](_page_19_Figure_3.jpeg)

![](_page_19_Figure_4.jpeg)

#### **G**Garoon

**4. 操作方法**

**日付選択画面:予定の複製**

日付選択画面で日付を選択した状態で「予定を複製する]ボタンをクリックすると予定が複製されます。 予定の複製に成功すると、成功ダイアログが表示されます。

![](_page_20_Figure_3.jpeg)

#### **G**Garoon

Copyright © Cybozu 2121

**4. 操作方法**

#### **施設が登録されている予定を複製する際の注意点**

選択した日付に別の予定で既に同じ施設が予約されていた場合、予定を複製することはできません。 また、利用権限を持っていない施設が登録された予定を複製することはできません。 この場合、「この予定は閲覧できません。」というエラーメッセージが表示されます。

![](_page_21_Figure_3.jpeg)

![](_page_21_Figure_4.jpeg)

![](_page_22_Picture_0.jpeg)

予定複製プラグインについて不明点などありましたら、Garoon製品サイト内のプラグインページ「お問 い合わせ先」をご確認の上、お問い合わせください。

▼ 予定複製プラグインページ

[https://garoon.cybozu.co.jp/mtcontents/expand/plugin/plugin\\_copy-appointments.html](https://garoon.cybozu.co.jp/mtcontents/expand/plugin/plugin_copy-appointments.html)

![](_page_22_Picture_36.jpeg)

![](_page_23_Picture_1.jpeg)

![](_page_23_Picture_2.jpeg)

#### [react](https://ja.reactjs.org/)

MIT License

Copyright (c) Facebook, Inc. and its affiliates.

Permission is hereby granted, free of charge, to any person obtaining a copy of this software and associated documentation files (the "Software"), to deal in the Software without restriction, including without limitation the rights to use, copy, modify, merge, publish, distribute, sublicense, and/or sell copies of the Software, and to permit persons to whom the Software is furnished to do so, subject to the following conditions:

The above copyright notice and this permission notice shall be included in all copies or substantial portions of the Software.

#### [react-dom](https://ja.reactjs.org/docs/react-dom.html)

MIT License

Copyright (c) Facebook, Inc. and its affiliates.

Permission is hereby granted, free of charge, to any person obtaining a copy of this software and associated documentation files (the "Software"), to deal in the Software without restriction, including without limitation the rights to use, copy, modify, merge, publish, distribute, sublicense, and/or sell copies of the Software, and to permit persons to whom the Software is furnished to do so, subject to the following conditions:

The above copyright notice and this permission notice shall be included in all copies or substantial portions of the Software.

#### [Luxon](https://moment.github.io/luxon/)

MIT License

Copyright 2019 JS Foundation and other contributors

Permission is hereby granted, free of charge, to any person obtaining a copy of this software and associated documentation files (the "Software"), to deal in the Software without restriction, including without limitation the rights to use, copy, modify, merge, publish, distribute, sublicense, and/or sell copies of the Software, and to permit persons to whom the Software is furnished to do so, subject to the following conditions:

The above copyright notice and this permission notice shall be included in all copies or substantial portions of the Software.

### [disable-react-devtools](https://github.com/fvilers/disable-react-devtools)

MIT License

Copyright (c) 2019 Fabian Vilers

Permission is hereby granted, free of charge, to any person obtaining a copy of this software and associated documentation files (the "Software"), to deal in the Software without restriction, including without limitation the rights to use, copy, modify, merge, publish, distribute, sublicense, and/or sell copies of the Software, and to permit persons to whom the Software is furnished to do so, subject to the following conditions:

The above copyright notice and this permission notice shall be included in all copies or substantial portions of the Software.

## holiday ip-js

MIT License

Copyright (c) 2016 holiday-jp

Permission is hereby granted, free of charge, to any person obtaining a copy of this software and associated documentation files (the "Software"), to deal in the Software without restriction, including without limitation the rightsto use, copy, modify, merge, publish, distribute, sublicense, and/or sell copies of the Software, and to permit persons to whom the Software is furnished to do so, subject to the following conditions:

The above copyright notice and this permission notice shall be included in all copies or substantial portions of the Software.

![](_page_28_Picture_7.jpeg)